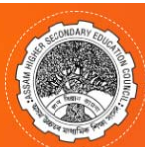

# ASSAM HIGHER SECONDARY EDUCATION COUNCIL, GUWAHATI<br>ONLINE REGISTRATION FOR SESSION 2023-24

## **REQUISITE HARDWARE/SOFTWARE:**

#### **HARDWARE:**  $1$

- a. A Computer with a good internet connection.
- b. A Scanner
- c. A LaserJet/Inkiet Printer

## 2. SOFTWARE:

- a. Web Browser [Google Chrome (Version 40 and above) or Mozilla Firefox (Version 40 and above) or Internet Explorer (Version 9 and above).
- b. Adobe Acrobat Reader (Version 9 or above).

## **STEP BY STEP GUIDE**

## + Home Page (https://ahsecregistration.in)

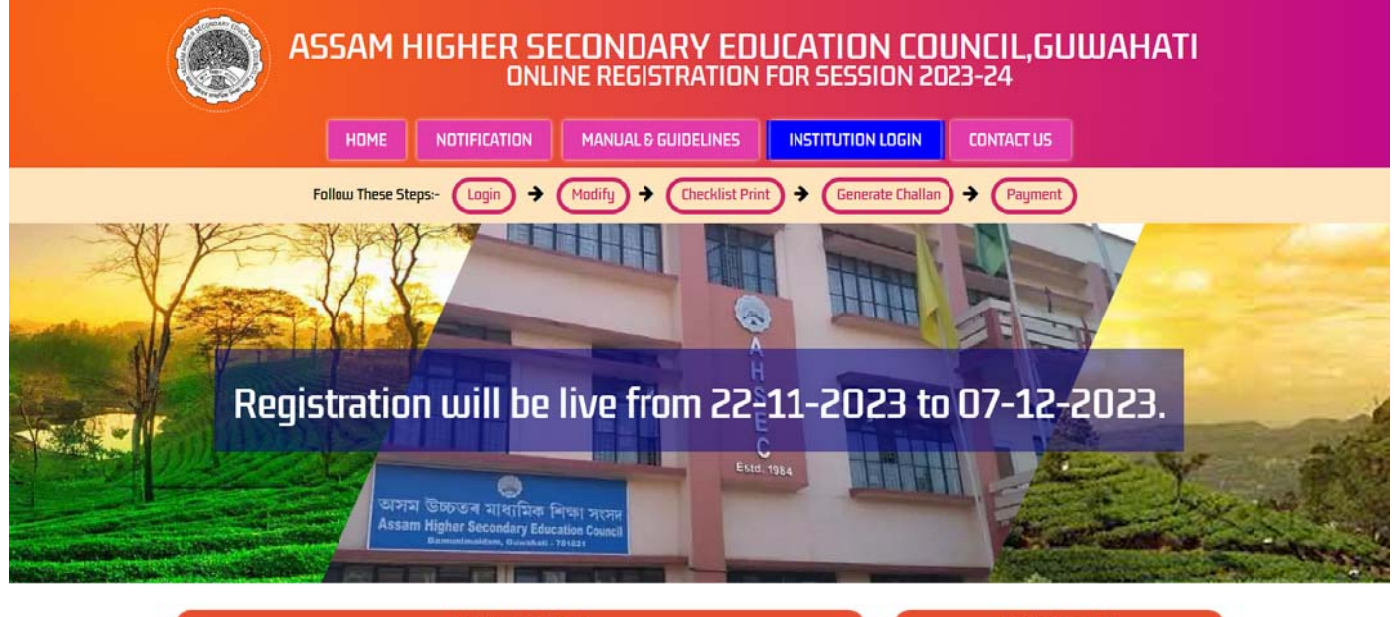

### **NOTICE BOARD**

1. Candidate Information Sheet for Registration Session 2023-24 2. Notification for Online Registration for the Academic Session 2023-24. **CONTACT US** 

Assam Higher Secondary Education Council Bamunimaidam, Guwahati-781021 Email : dysecretaryrpr@gmail.com

For Technical support Email: ahsecreg21@gmail.com Help Desk Number : 7850980339

Recomended Browser Version :Chrome 90+ and Firefox,90+, Please do not access this portal from any mobile devices, Recomended resolution for best viewing:1024x768 © copyright AHSEC 2023-24. All right reserved Page loaded in 0.049 seconds

## + INSTITUTION LOGIN PAGE (INITIAL (1st TIME) LOGIN):

Click on Institution Login tab & Login with your login id (Institution Code) and default password as per provide by AHSEC. Please Enter Correct User Id & Password for Login.

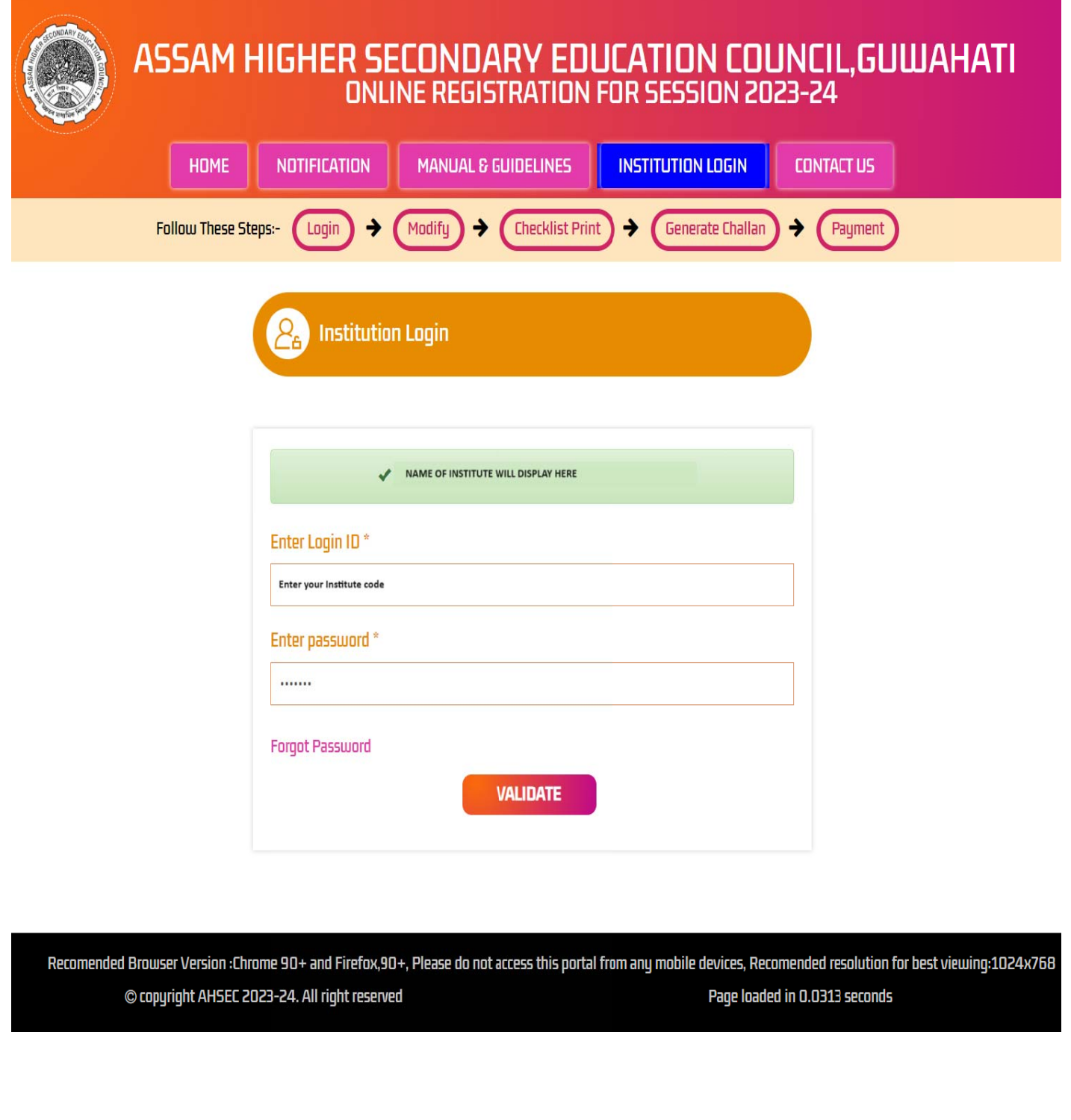

## **INSTITUTION'S REGISTRATION PAGE (EXISTING USER):**

In this page an institution is required to provide its Principal's Contact Details, certain mandatory information's & also its alternative communication details (if any). When the page opens up only the column Principal's Mobile Number is displayed. Enter the Mobile Number in the textbox and click on the "SEND OTP" tab.

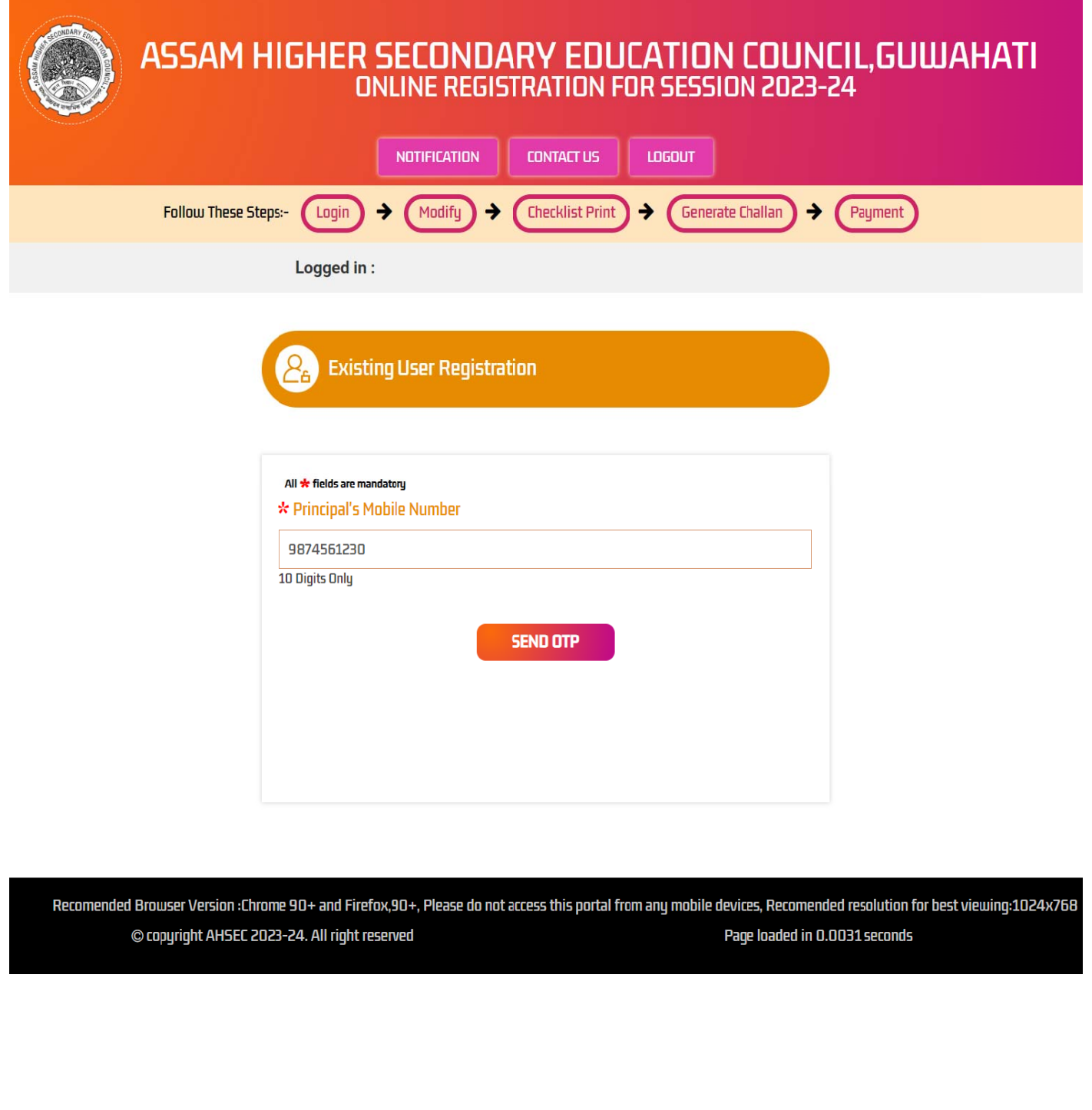

The system will send a one-time password **"OTP"** into the entered mobile number. Thereafter a new textbox opens us beside the textbox meant for entering the mobile number. In this box enter the OTP received via SMS and click on the "Verify" tab to verify the same. If you have not received the SMS then click on the "RESEND OTP" to re-generate the SMS. Please note mobile number once verified cannot be modified

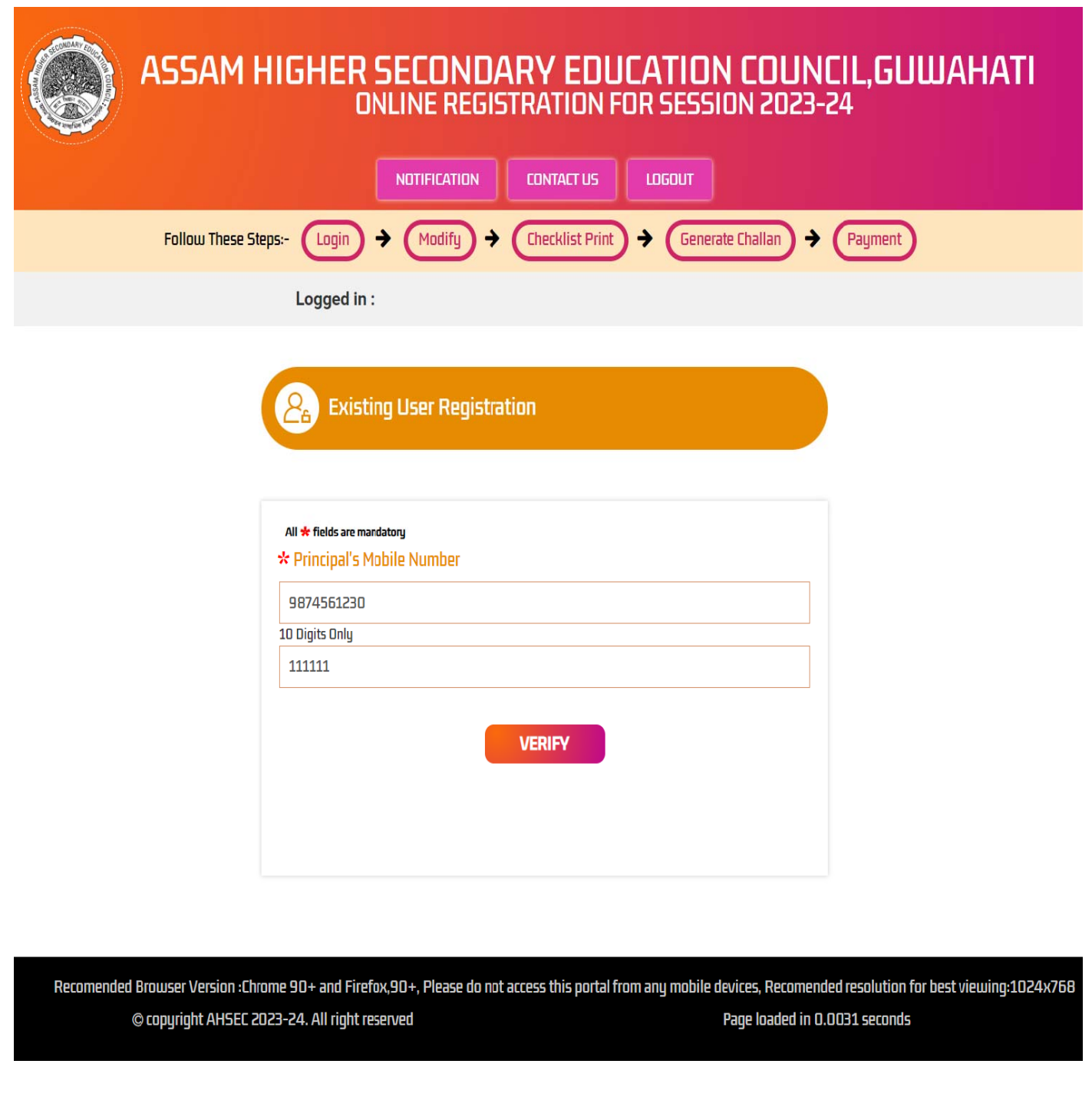

## **EXISTING USER PROFILE UPDATE:**

Upon successful verification of the mobile number the remaining part of the page gets displayed for entering of details like Sub-Division Name, Block Name, Post Office Name, PIN Code, etc.

• All star (\*) marked columns are mandatory.

Note: Please be careful while entering details in this (Existing User Registration) page as since this page will only be visible at the time of initial (1st time) login only. Also note, you cannot modify any details entered in this page after you have submitted the same into the system.

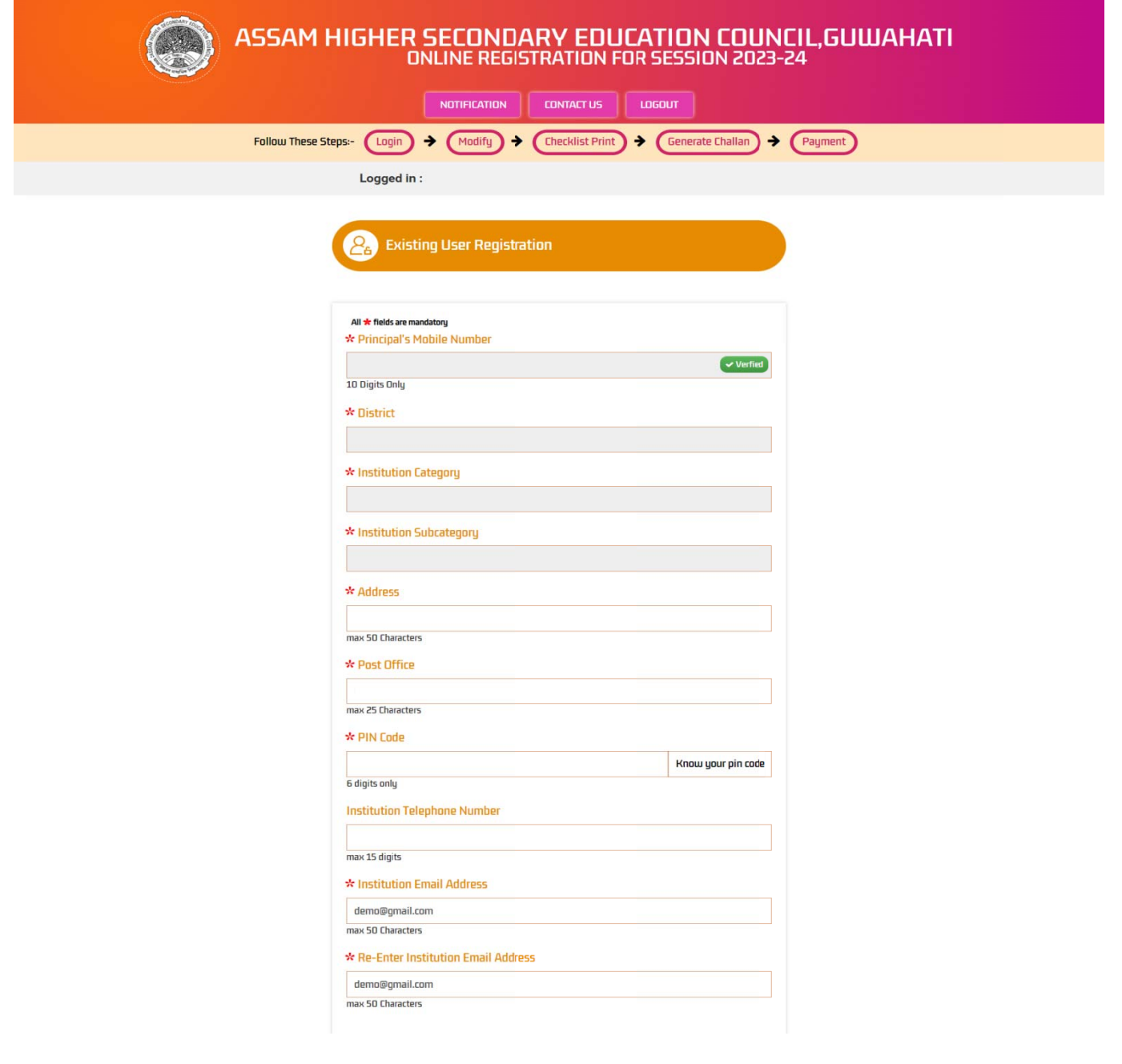

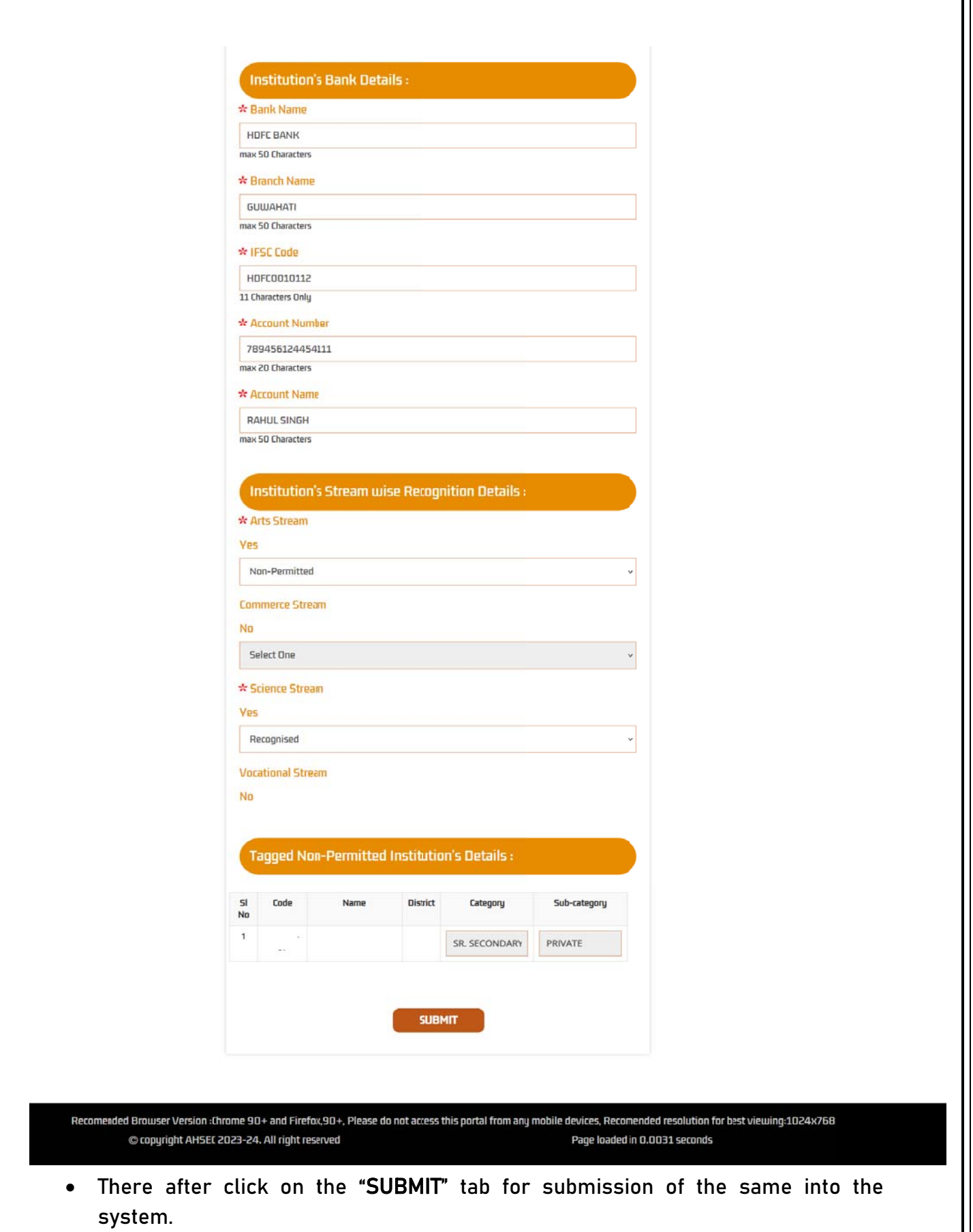

## PRINT PREVIEW BEFORE SUBMIT:

An alert window opens up asking for a confirmation before the same is accepted by the system. Click "Ok" if you want to submit the same, else click on "Cancel" if you want to modify the same.

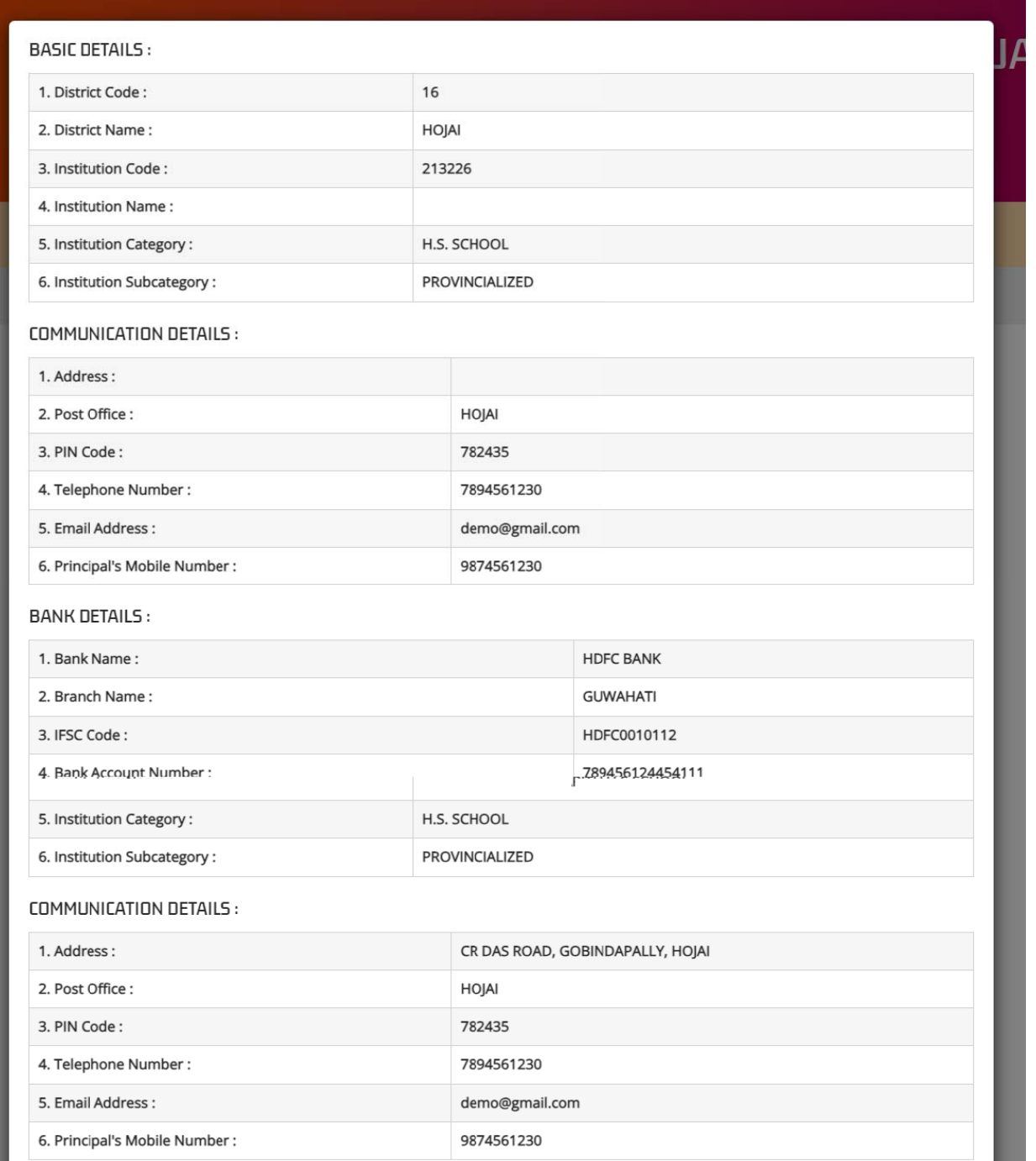

After submission of institution information, the user will redirect to the INSTITUTION **HOME PAGE.** 

## **INSTITUTION HOME PAGE:**

The home page serves as the dash board of your institution in the online registration system by providing certain vital information's at a glance and also links to different sections/pages in this registration portal.

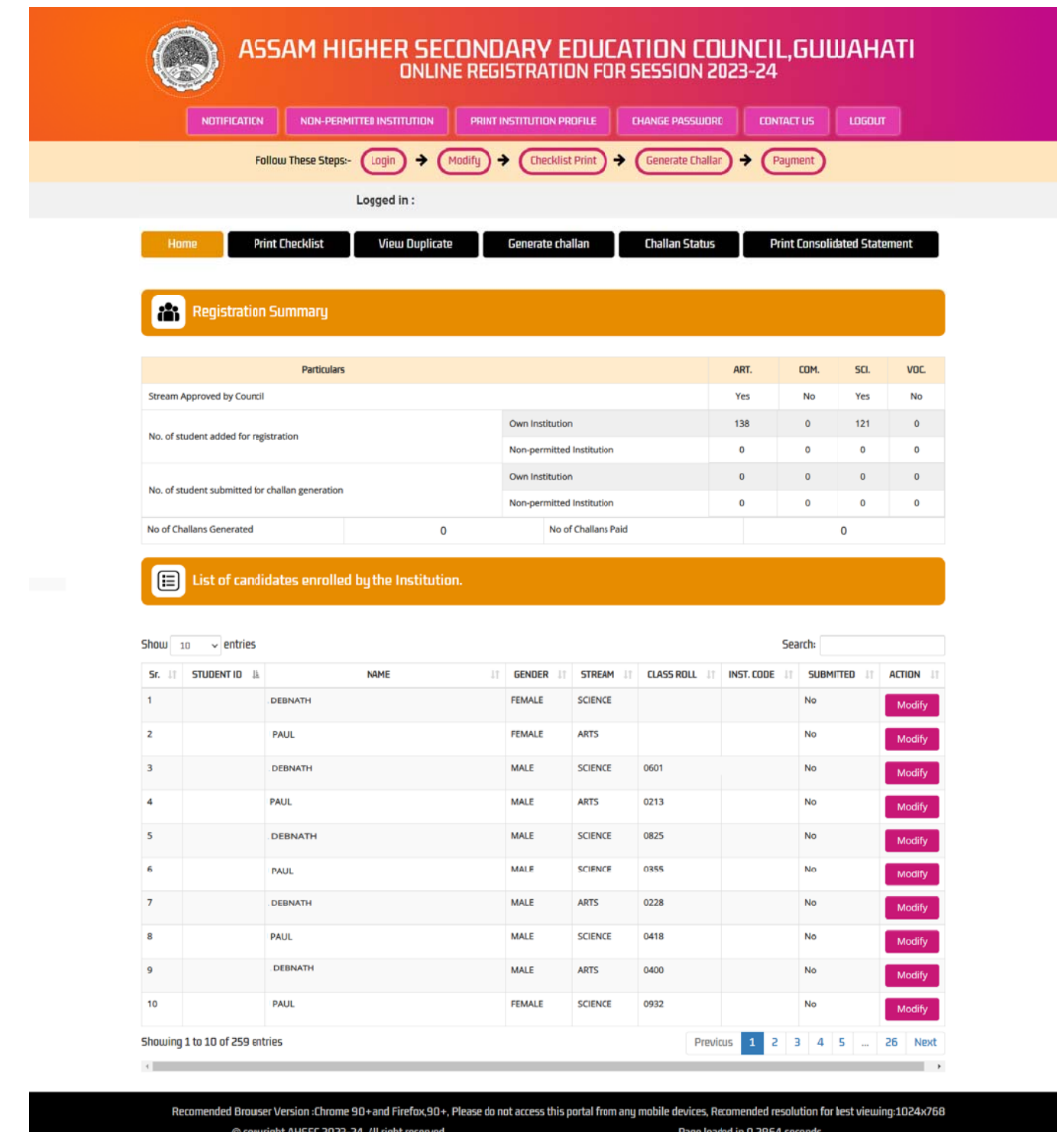

- $\perp$  In "Registration Summary" section an institution can view Number of students added in the portal, No of students submitted for consideration in registration (student data will be considered for registration only after making of payment), No of Challans generated & No of Challans paid.
- $\pm$  In "List of candidate enrolled by the institution" section, an institution will be able to view summarized details of all candidates enrolled by it, in a tabular form.
- $\pm$  In the table in column "INST. CODE" the code of the institution under which the candidate has been submitted is displayed. In case of Permitted Institutions it will display council allotted 6 digit code and in case of Non-Permitted Institutions it will display a 9 digit code (6 digit Council allotted code of the Permitted Institution followed by dash "-" and 2 digit system allotted number).
- In the table in column "SUBMITTED" the present status of the candidate is displayed. A "Yes" tag in the column indicates the candidate data has been submitted for generation of Challan and a "No" tag indicates the candidate data has not been submitted for generation of Challan.
- **Those Candidate data which have been already been considered for generation of** Challan will have a "View" tab in column "ACTION", and candidate data those that are yet to be considered of generation of Challan will have "Modify" tab in column "ACTION.

The different pages where user can move to from this page are as:

Addition of Students for Registration (both for own institution and also of nonpermitted institutions).

- i. Modify Students Information
- ii. Print Checklist
- iii. View Duplicate Students If any
- iv. Generate Challan (for making payment)
- v. Challan Status
- vi. Print Consolidated Statement (After Approval Payment Status)
- vii. Change of Password

### MODIFY STUDENTS INFORMATION:

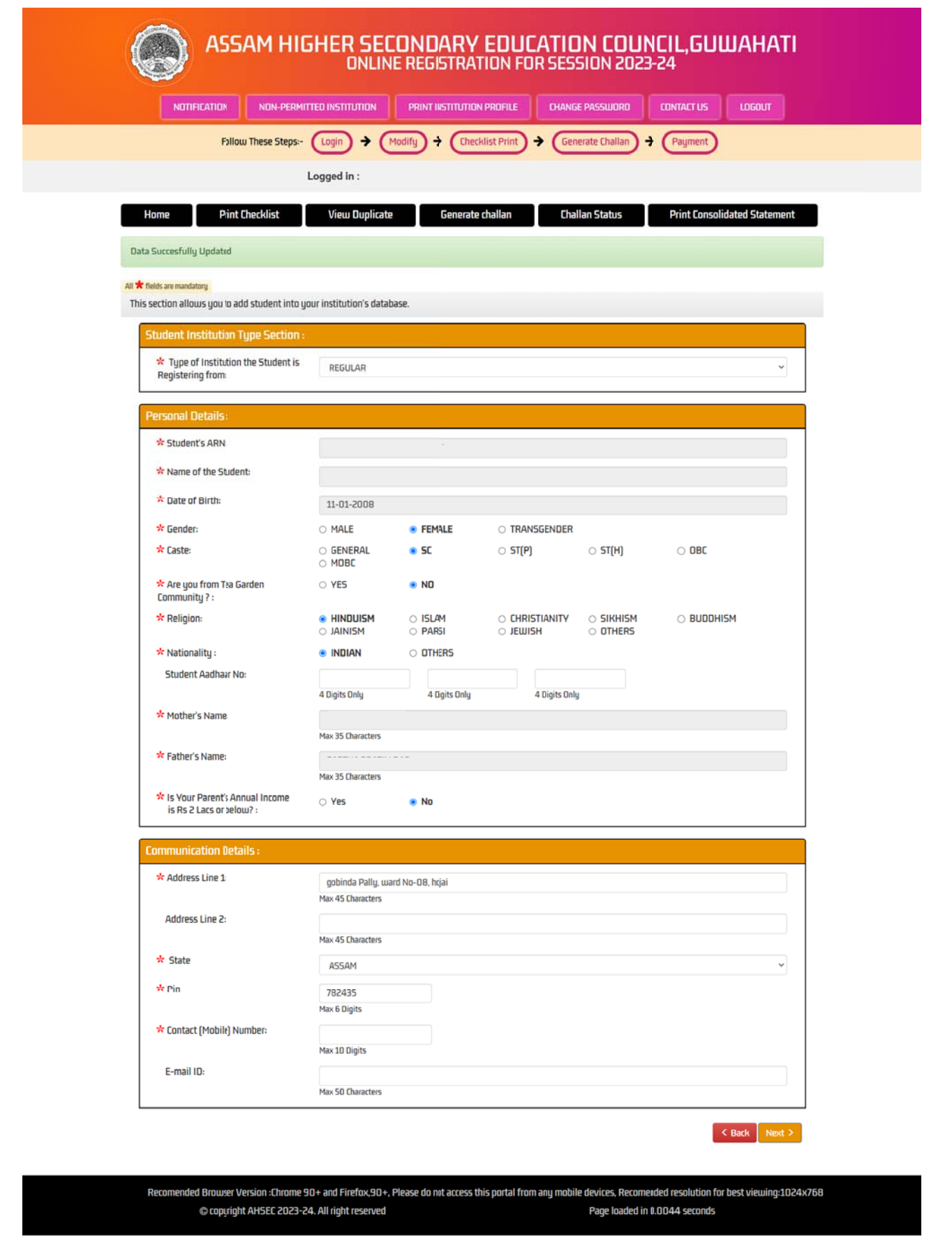

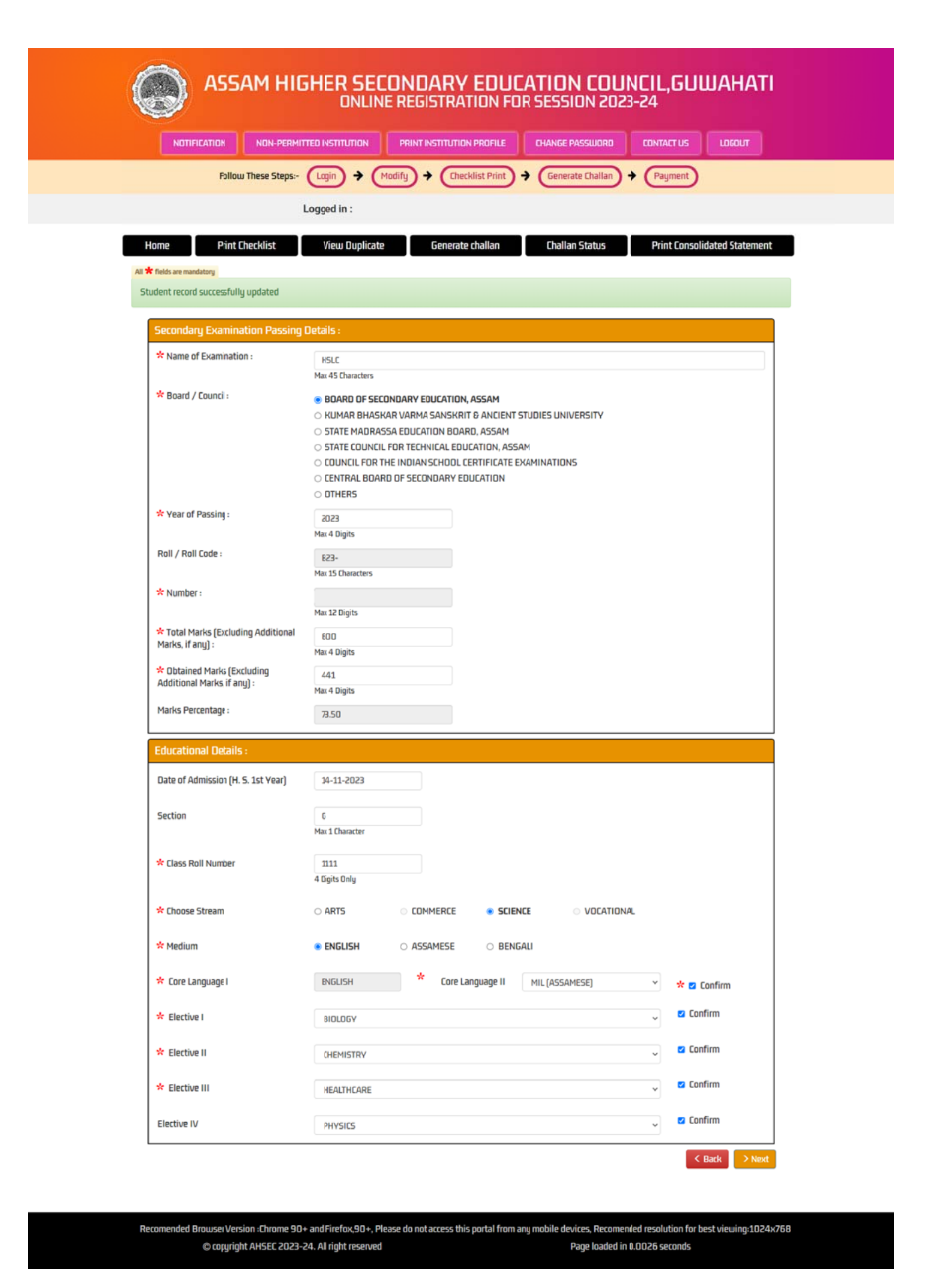

## UPLOAD PHOTO & SIGNATURE

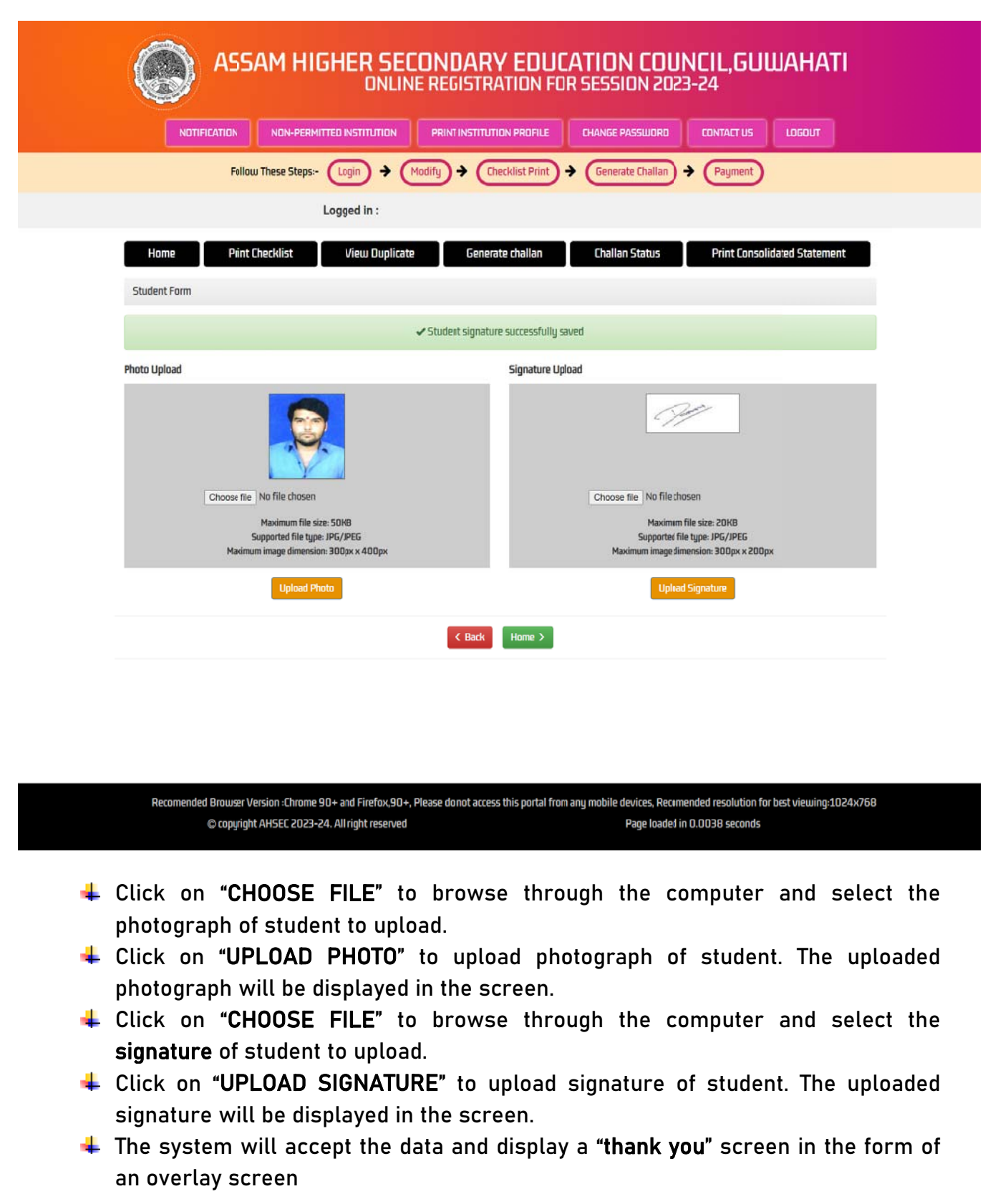

## PRINT CHECKLIST:

Printing of Checklist for checking of data entered into the online system. In order to print checklist of candidate data entered into the online system, click on the "PRINT CHECKLIST" tab.

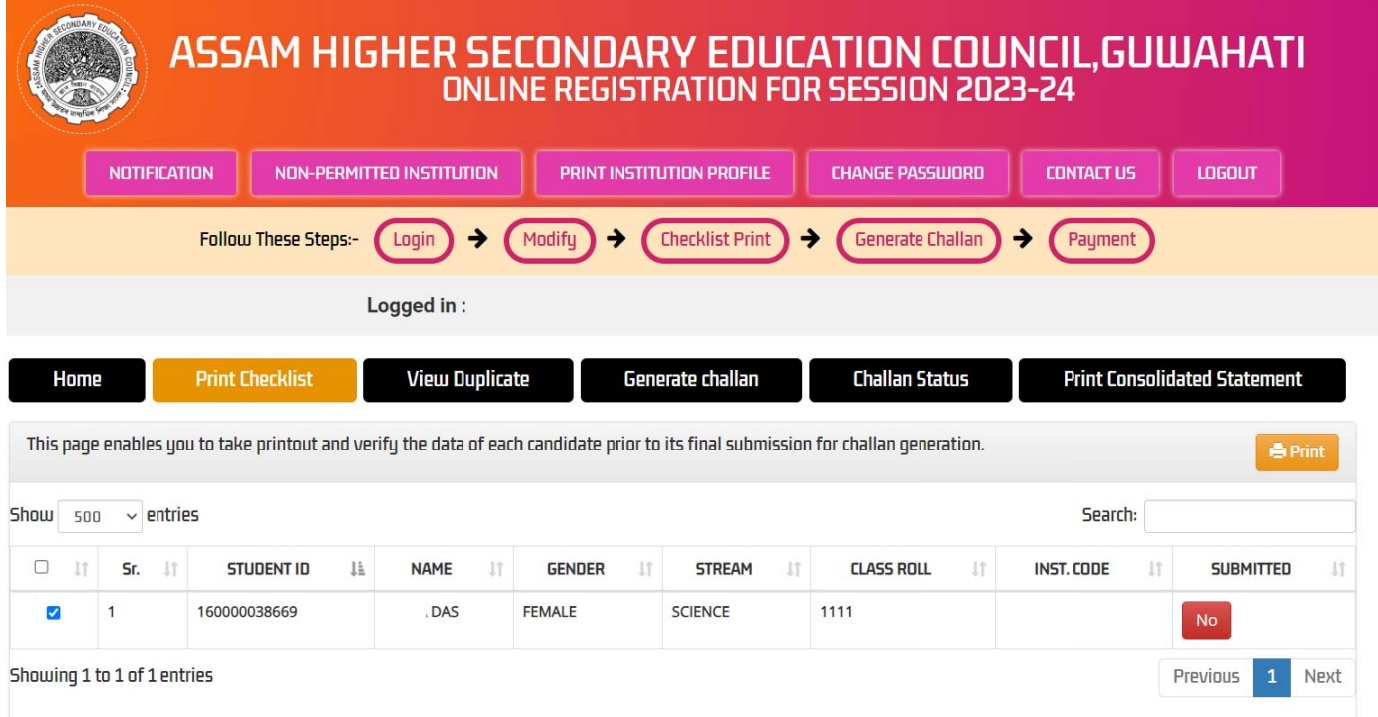

• Checklist will be generated for all selected candidates only. In order to select candidate click in the checkbox (placed before the serial number) corresponding to the record and click on the "**PRINT**" tab. (To select all records you can click on the checkbox placed in the table header.)

Recomended Browser Version :Chrome 90+ and Firefox,90+, Please do not access this portal from any mobile devices, Recomended resolution for best viewing:1024x768 © copyright AHSEC 2023-24. All right reserved Page loaded in 0.0044 seconds

VIEW DUPLICATES: Viewing, Editing and Deleting of duplicate records.

### **GENERATE CHALLAN:**

- Final submission of data and generation of bank Challan. A list of all candidates added by the institution into the system but Challan not generated till that time will get displayed in this page.
- Such candidate's whose checklist has been generated by the institution, for them column "STATUS" will contain the word "Awaiting Final Submit" and also a checkbox will appear before such wording; and for candidate's whose checklist has not been generated by the institution for them column "STATUS" will contain the word "Record not Checked.
- . Please note; only those candidates marked with the word "Awaiting Final Submit" in column "STATUS" are eligible for final submission and Challan generation provided the same is not a duplicate entry as identified by the system.

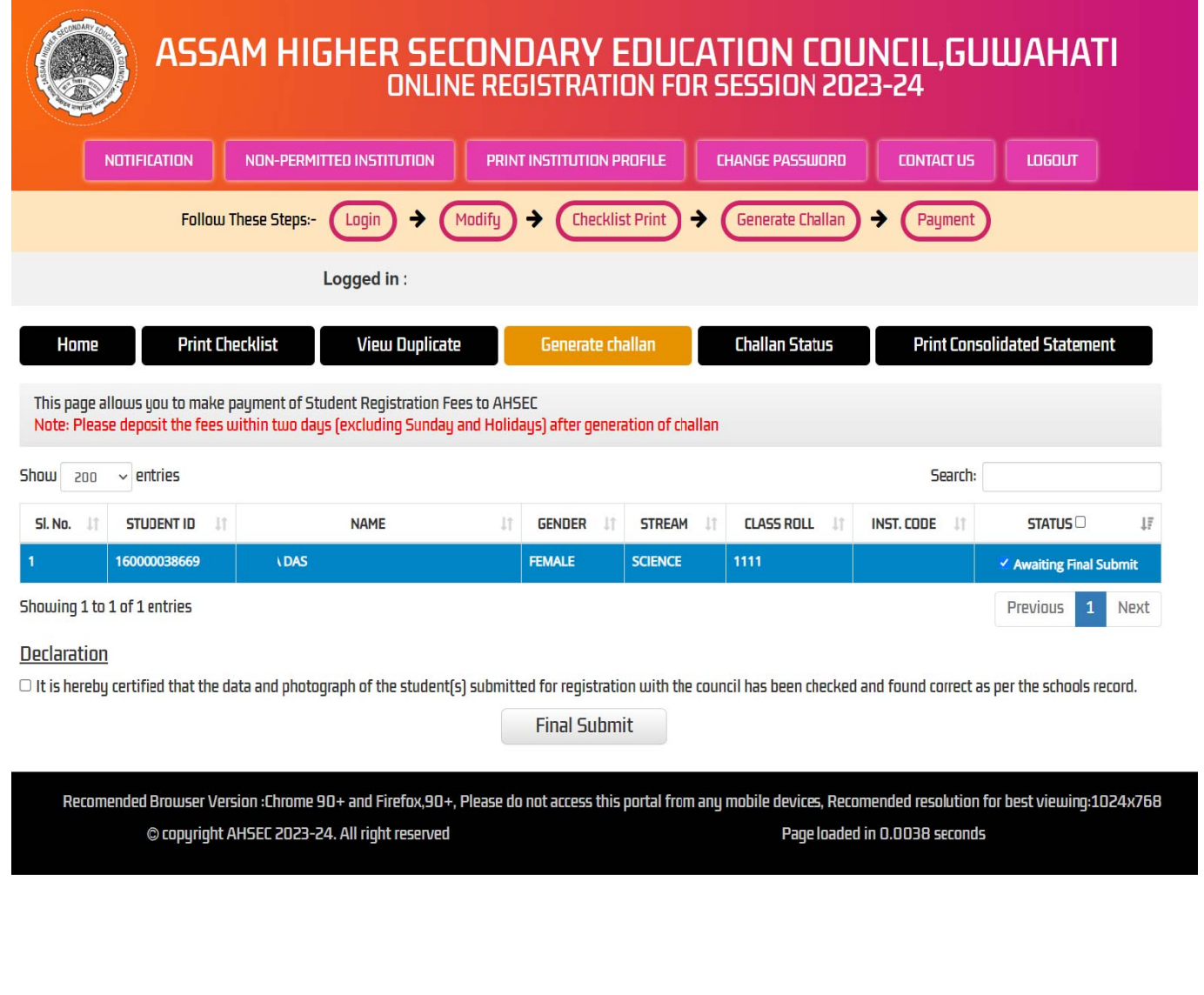

## CHALLAN CONFIRMATION PAGE:

For final submission of candidate data and generation of Challan kindly follow the below mentioned steps

- For final submission of candidate data and generation of Challan kindly follow the below mentioned steps
- Click on the "Checkbox" appearing in the "Declaration" tab and thereafter click on the "Final Submit" tab. The system will do a self-check for duplicates amongst the data selected and also the data previously submitted (if any).
- The Challan so generated will get generated automatically and will also get downloaded into your computer's browser default location in PDF file format.

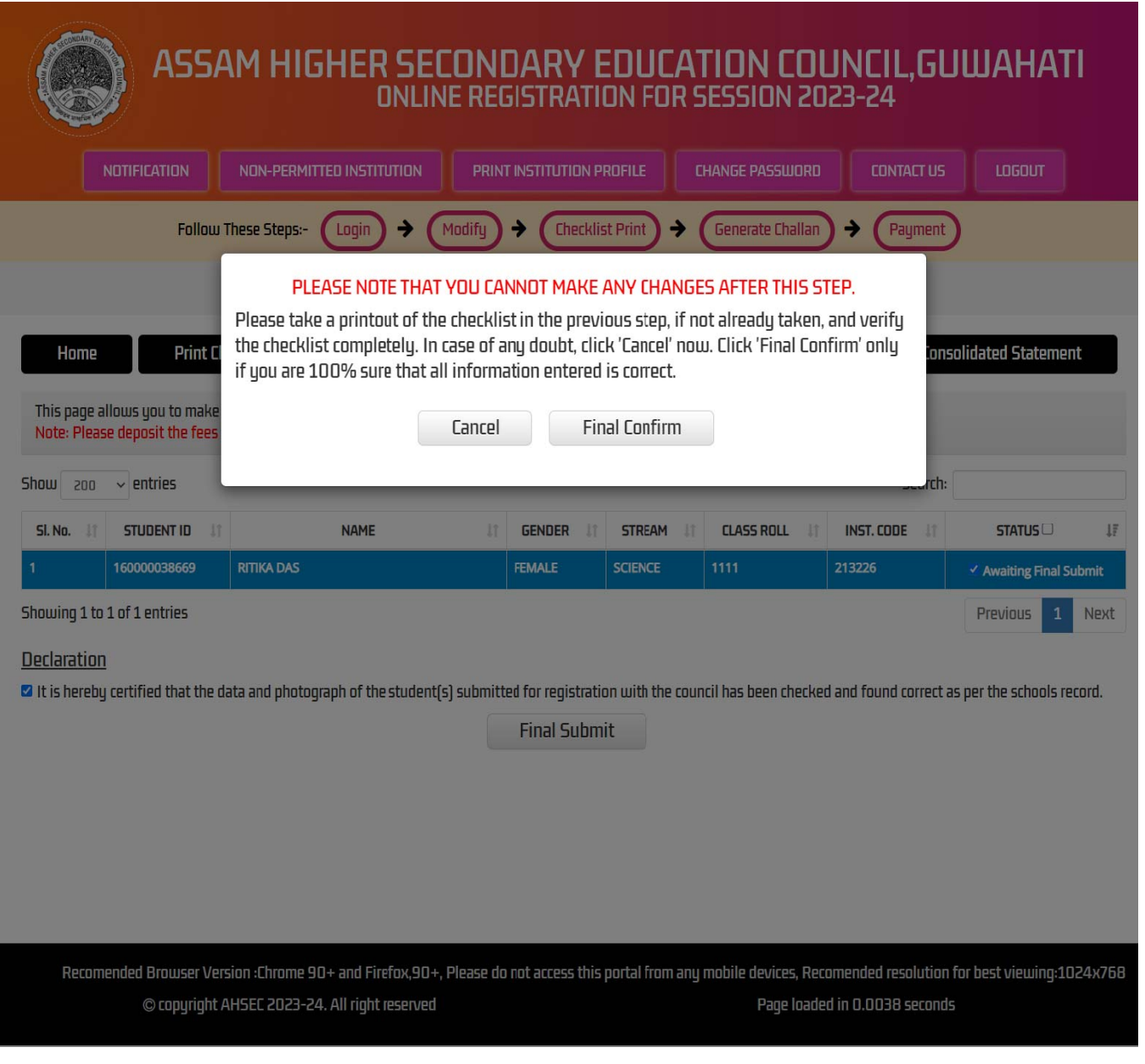

## **BANK CHALLAN FORMAT:**

Bank Challan will download in three copies.

- 1. AHSEC COPY
- 2. INSTITUTION COPY
- 3. BANK COPY

#### **AHSEC COPY**

(To be submitted along with statement of Registration) **BANKER'S MEMORANDUM** 

Paid into the Assam Co-operative Apex Bank Ltd. Noonmati Branch

#### Challan No.: 200006-213226

For credit of Current A/c No. 201043010002113 of The Assam Higher Secondary Education Council

Particulars of the depositor are Institution Code & Name:

Purpose of Deposit: Regn. Fee For Session 2023-24

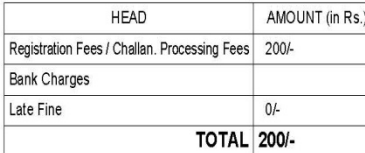

(Amount in words: Two Hundred Only.

Date:

No. of Candidate(s) in the Challan: 1

#### FOR BANK'S USE

Signature of depositor & seal

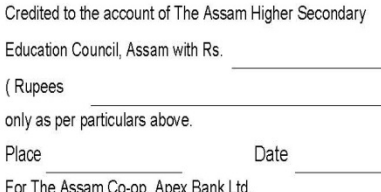

Authorised Signatory with Seal

**INSTITUTION COPY** (To be retained by the Institution) **BANKER'S MEMORANDUM** 

Paid into the Assam Co-operative Apex Bank Ltd. Noonmati Branch

#### Challan No.: 200006-213226

For credit of Current A/c No. 201043010002113 of The Assam Higher Secondary Education Council

Particulars of the depositor are Institution Code & Name:

#### Purpose of Deposit: Regn. Fee For Session 2023-24

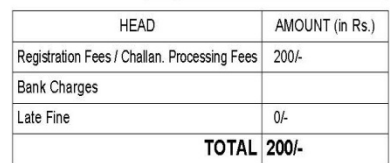

(Amount in words: Two Hundred Only.

Date:

No. of Candidate(s) in the Challan: 1

#### FOR BANK'S USE

Signature of depositor & seal

Credited to the account of The Assam Higher Secondary

#### Education Council, Assam with Rs.

(Rupees only as per particulars above. Place Date

For The Assam Co-op. Apex Bank Ltd.

Authorised Signatory with Seal

#### **BANK COPY**

(To be retained by the Bank Branch) **BANKER'S MEMORANDUM** Paid into the Assam Co-operative Apex Bank Ltd. Noonmati Branch

#### Challan No.: 200006-213226

For credit of Current A/c No. 201043010002113 of The Assam Higher Secondary Education Council

Particulars of the depositor are Institution Code & Name:

#### Purpose of Deposit: Regn. Fee For Session 2023-24

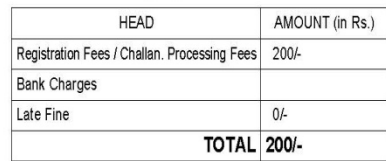

(Amount in words: Two Hundred Only.

Date:

Signature of depositor & seal

Date

No. of Candidate(s) in the Challan: 1

#### FOR BANK'S USE

Credited to the account of The Assam Higher Secondary

Education Council, Assam with Rs.

(Rupees

only as per particulars above.

Place

For The Assam Co-op. Apex Bank Ltd.

Authorised Signatory with Seal

CHALLAN STATUS: In order to pay the registration fees please visit any branch of The Assam Co-operative Apex Bank Ltd. With a copy of the system generated Challan. After submission of the registration fees please keep the counter foils of the Challan in safe custody. (You are required to submit the part marked as council copy of the Challan in original along with the system generated final statement to the council.)

Challan in original along with the system generated final statement to the council.)<br>In order to obtain copies of the bank **Challan** at a later time go to the **"Challan List"** page and click on the "REPRINT" tab appearing in column "Action". Copies of the bank Challan can only be obtained till the payment of the same has not been confirmed by the bank ker.

In the table column "Status" indicates the payment status of the Challan in registration portal as confirmed by the banker. An **"Approved"** mark in column **"Status"** indicates that payment for the Challan has been received by the system and an "Unapproved" mark in column "Status" indicates that payment for the Challan has not been received in the system.

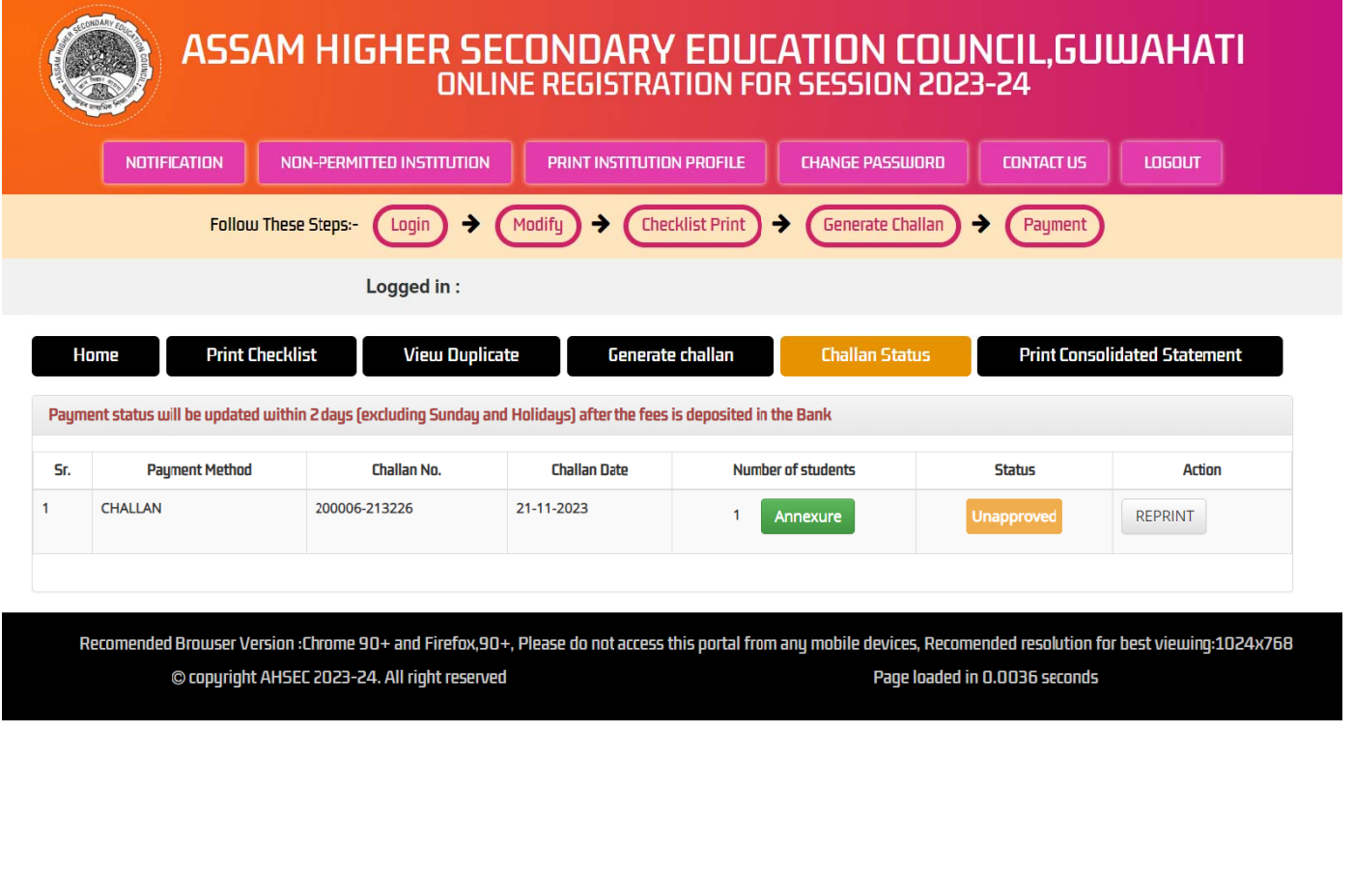

(Please note that generally it takes around 2 working days from the date of your making the payment into the bank branch for the payment status to get updated in the system, if after expiry of the said period your payment status is not updated please contact the council with the counter foil of the paid Challan.)

## NOTE:

a. Institution Code and name appearing in the Challan is of the Institution whose data has been submitted for generation of the Challan.

b. The Challan should be submitted before the last date as mentioned by the Council after duly filling all requisite columns.

**CONSOLIDATED STATEMENT:** Generation and printing of Consolidated Statement.

A Consolidated Statement corresponding to a Challan gets automatically generated only after confirmation of receipt of payment against the Challan from the banker.

In order to obtain the consolidated statement, go to the "Print Consolidated Statement" page by clicking on the same. List of all approved Challans till that time gets listed in a table.

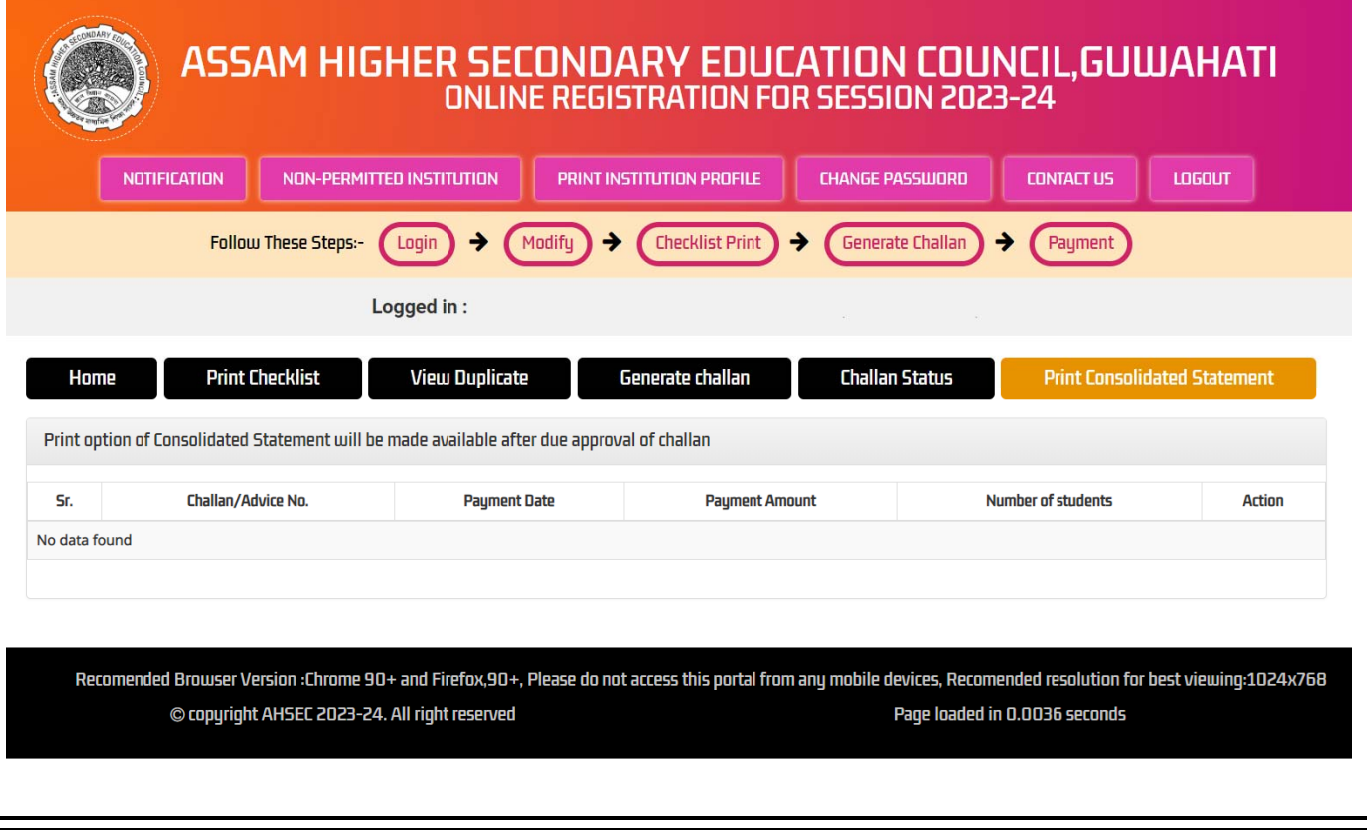

- In order to obtain the consolidated statement corresponding to a Challan click on the "Print" tab appearing in column "Action" against the corresponding Challan number.
- The consolidated statement will get downloaded into your browser's default location in PDF format.
- Double click on the PDF file to open and print the same.

The consolidated statement contain list of all those candidates which has been selected for generation of the Challan. The last page of the consolidated statement also contains a gender-wise and a category-wise report of candidates submitted via the Challan.

## **SUBMISSION OF DOCUMENTS WITH THE COUNCIL:**

After printing of the consolidated statement the principal of the institution is required to put his seal and signature in all the pages of the consolidated statement.

Thereafter the institution is required to stitch tag together the consolidated statement & part of the Challan marked as "COUNCIL COPY" (containing the banks receiving seal) and submit the same to the council at such specified location and within such specified place as notified by the council.

## **CONTACT US**

**Assam Higher Secondary Education Council** Bamunimaidam, Guwahati-781021 Email: dysecretaryrpr@gmail.com

**For Technical support** Email: ahsecreg21@gmail.com Help Desk Number : 7850980339

\*\*\*\* END\*\*\*\*